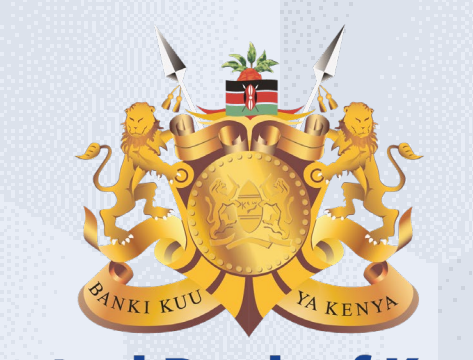

#### **Central Bank of Kenya**

# **Supplier Qualification Initiative / Prequalification**

### **Is your user account already activated?**

## **If Yes**

Please use the link <https://myapplications.microsoft.com/?tenantId=centralbank.go.ke> to login into the CBK Supplier Portal

Please refer to the Section Logging Into Supplier Portal (Already Activated) in Activation Guides browser (Microsoft Edge or Google Chrome) specific guides for additional information

# **If No**

Please reach out to the Vendor Help desk to get information on how to activate your user account.

Please also view the Supplier Portal Activation Guides

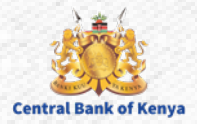

Supplier Qualification Initiative / Prequalification

Welcome to the internal activities of the internal activation portal activation portal activities of the internal activities of the internal activities of the internal activities of the internal activities of the internal

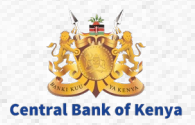

#### **Step 1: Navigate to Supplier Portal**

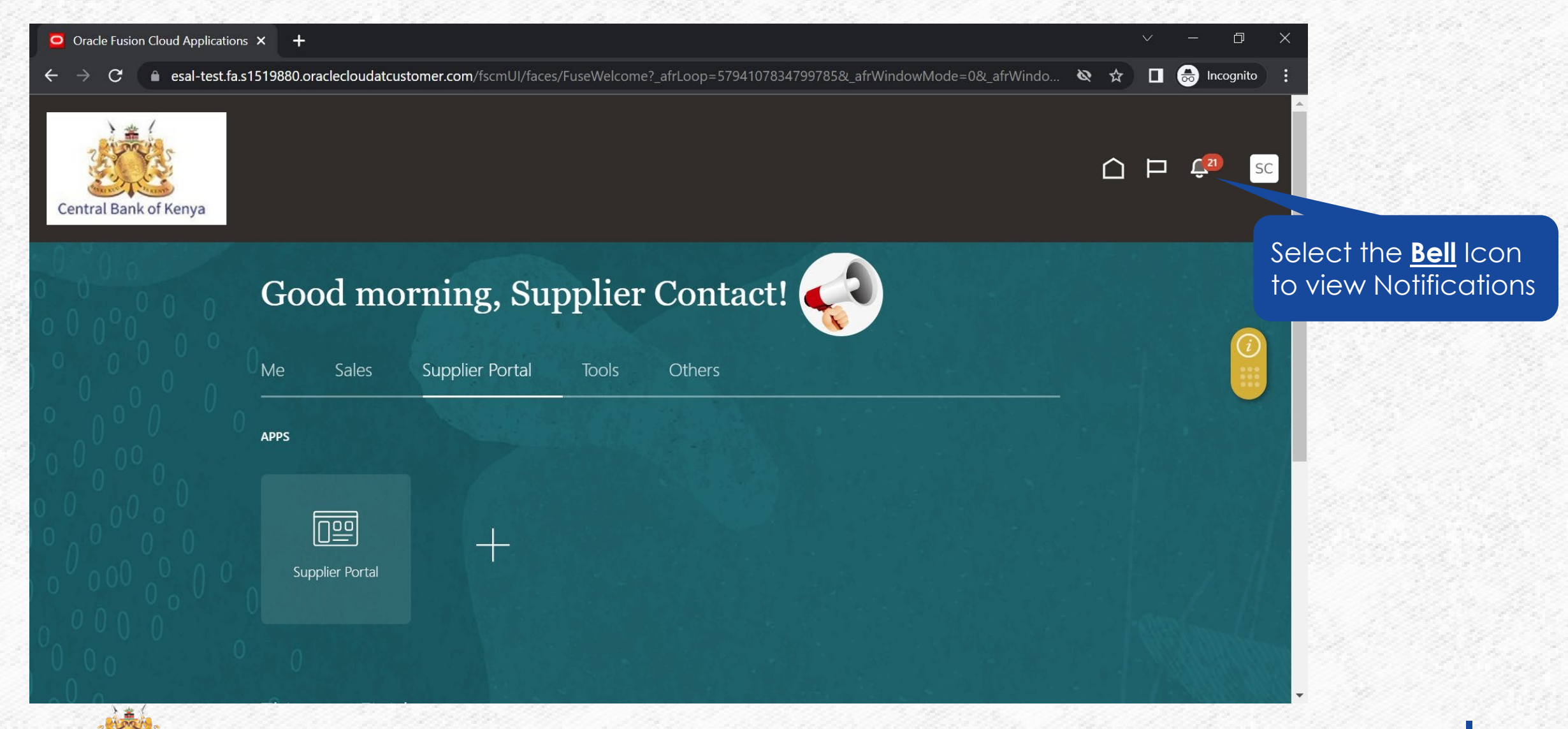

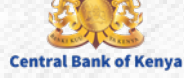

#### **Step 2: Notification would be present**

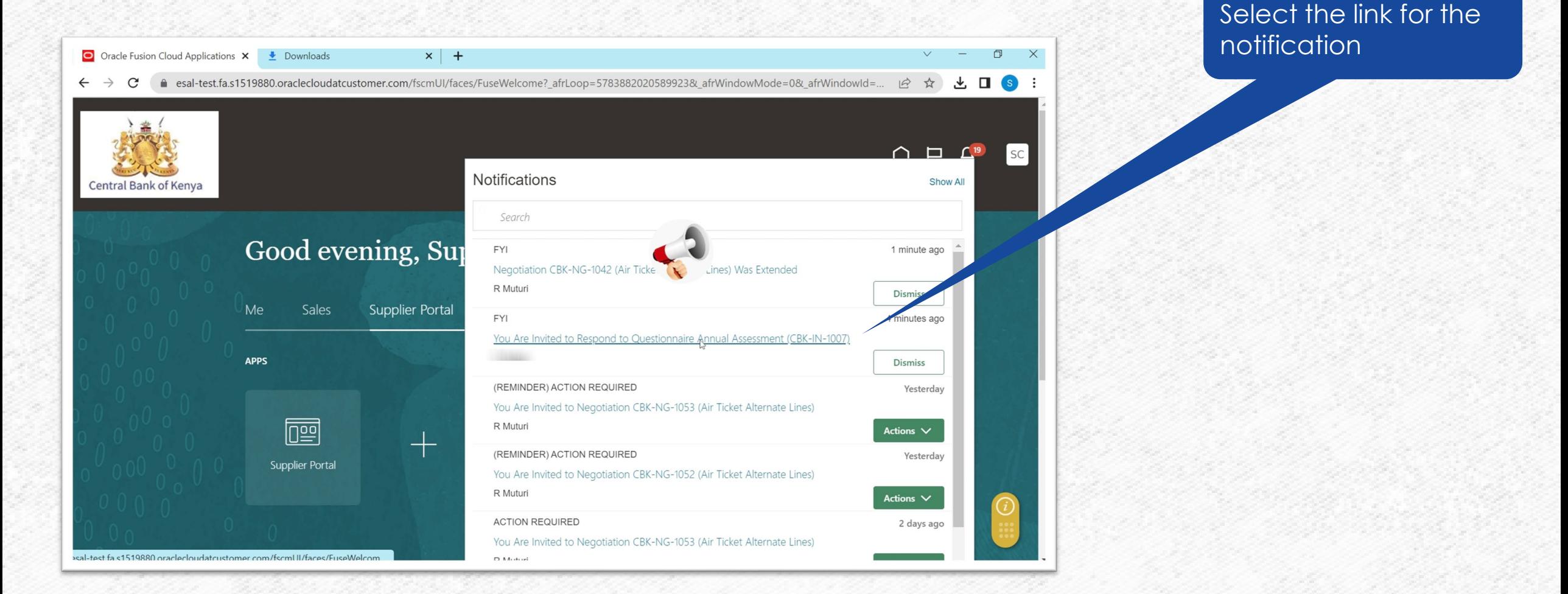

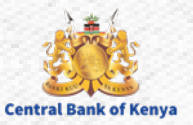

#### **Step 3: View Questionnaire**

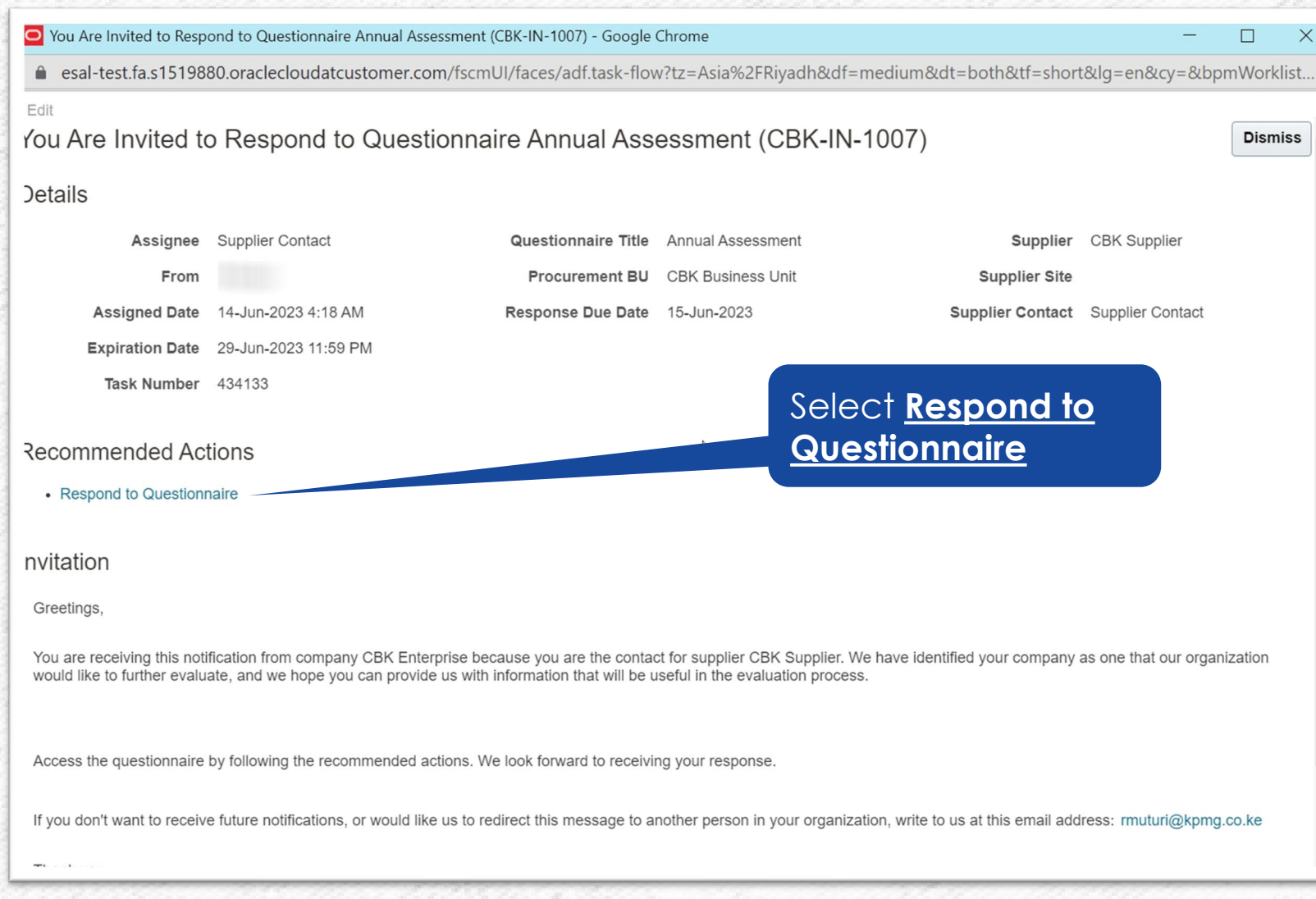

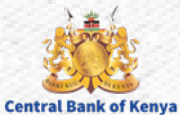

#### **Step 4a: Types of Responses**

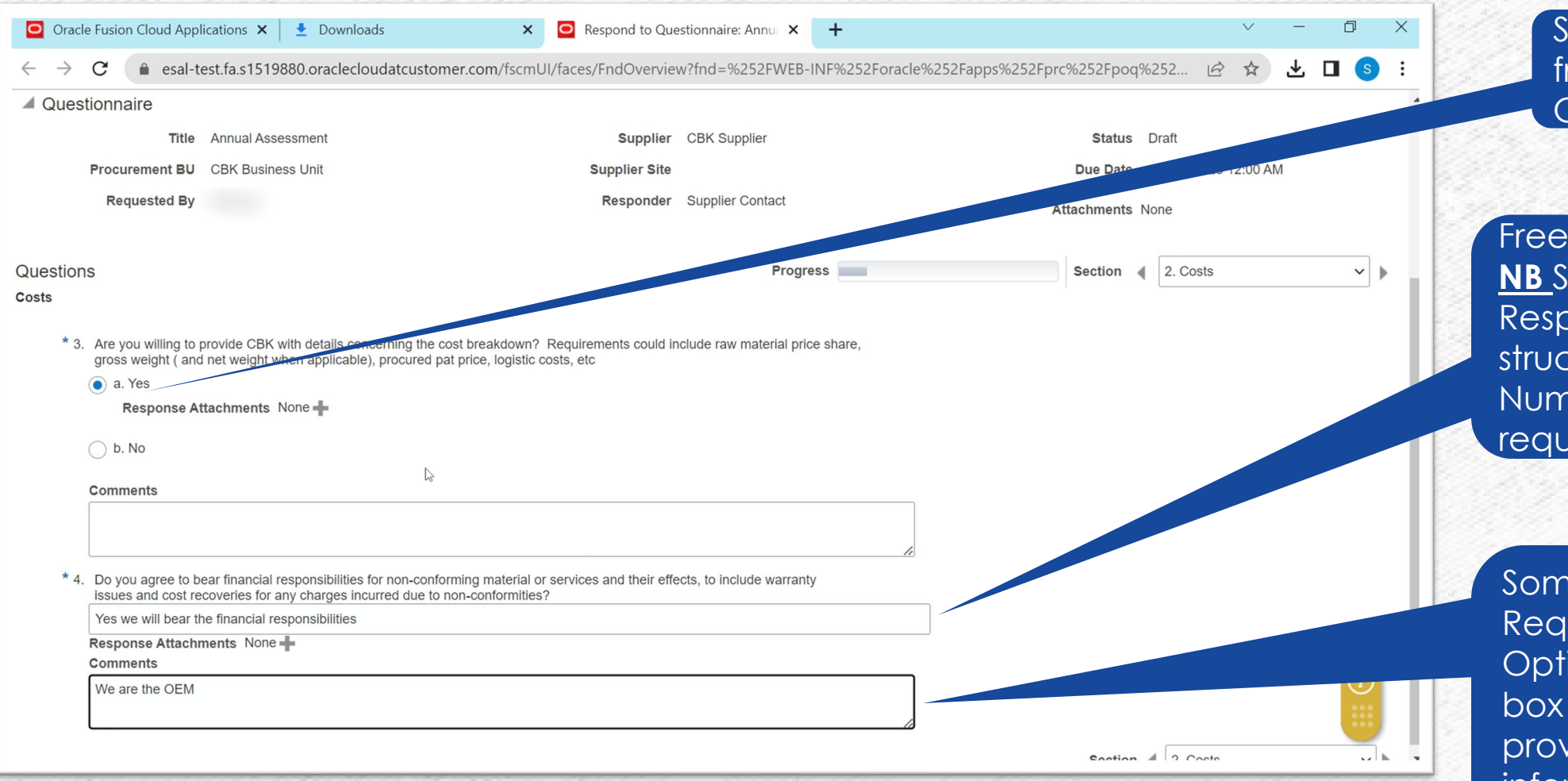

Single Selection from a Range of Choices / Values

Free Text Response **NB** Some Free Text Responses are structured e.g. a Number or Date is required

Some questions / Requirements have an Optional comments box that allows one to provide additional information on the Main Response given

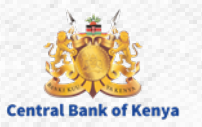

#### **Step 4b: Attachments**

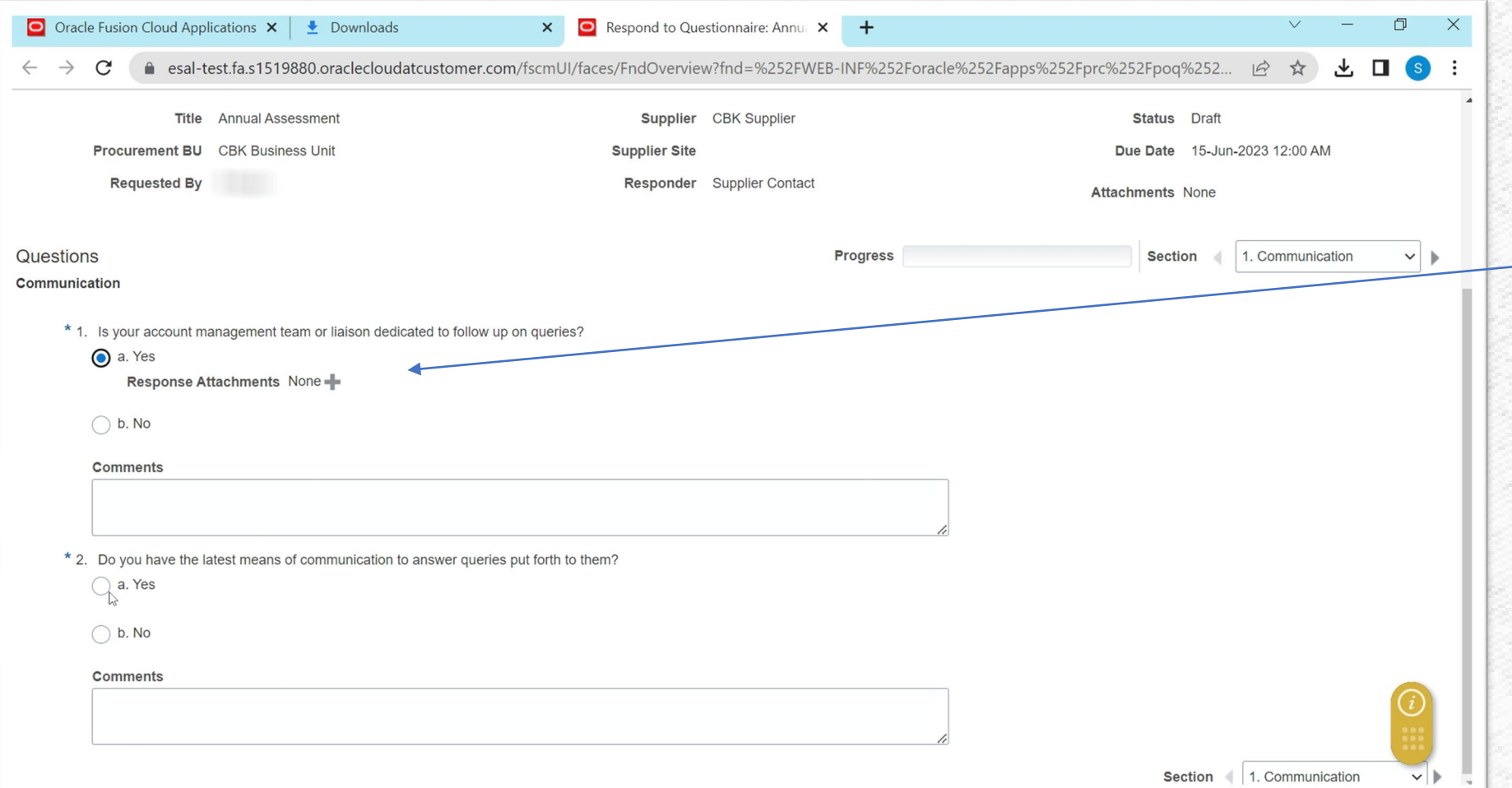

**Note** A question or requirement may have the option to attach a document to add more information for the selection or response. This attachment can be Optional or Required (Mandatory) If Mandatory, one will not be able to submit the response without the required attachments added

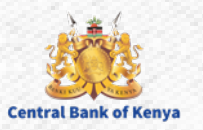

#### **Step 4c: Navigation between sections**

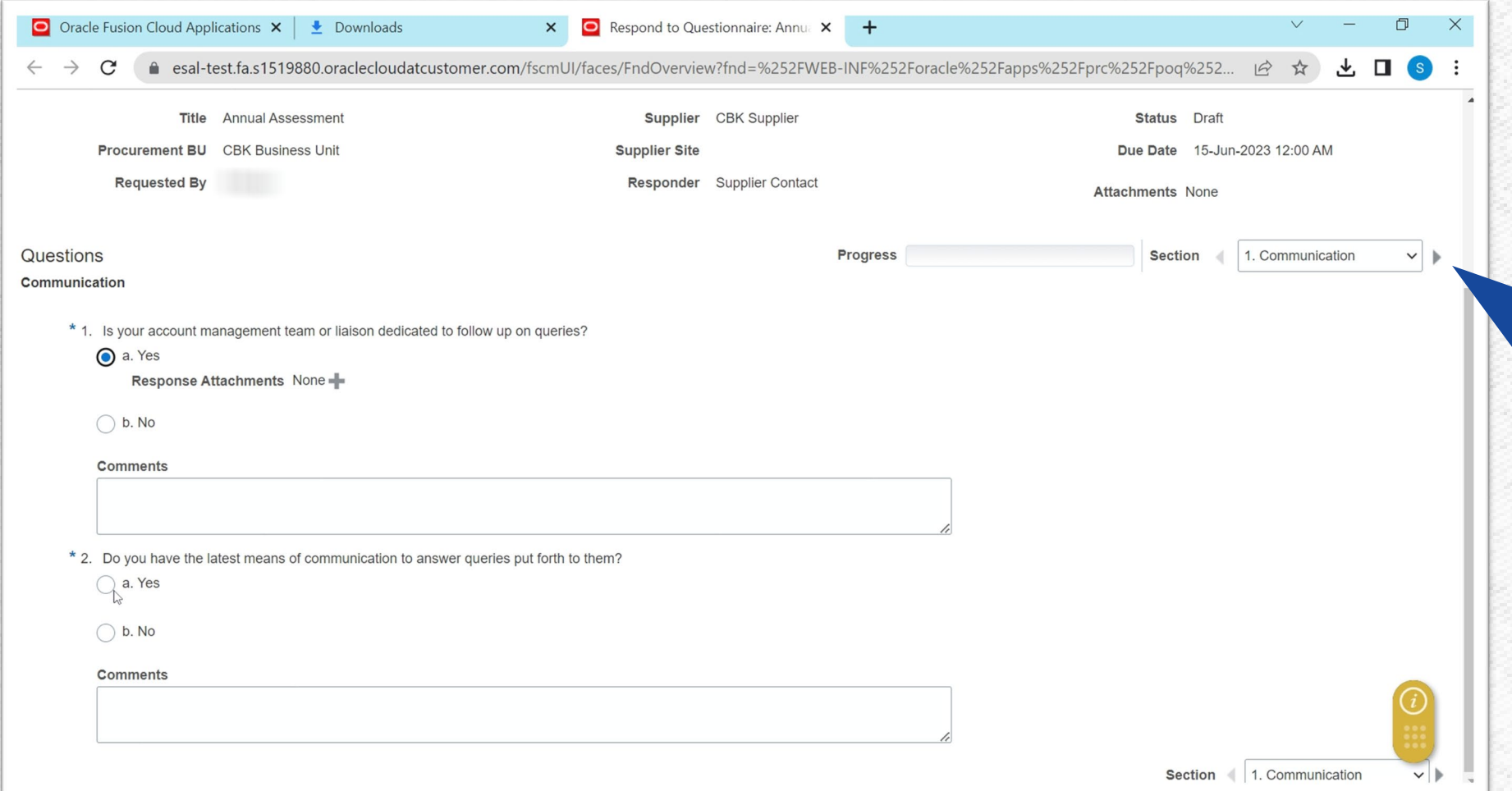

The Questionnaire may have multiple sections, to Navigate one use the **Drop Down** List and Select the desired Section or Scroll Sequentially using the **Back (<)** or **Forward (>)** Buttons

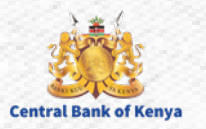

#### **Step 4d: Save and Save and Close**

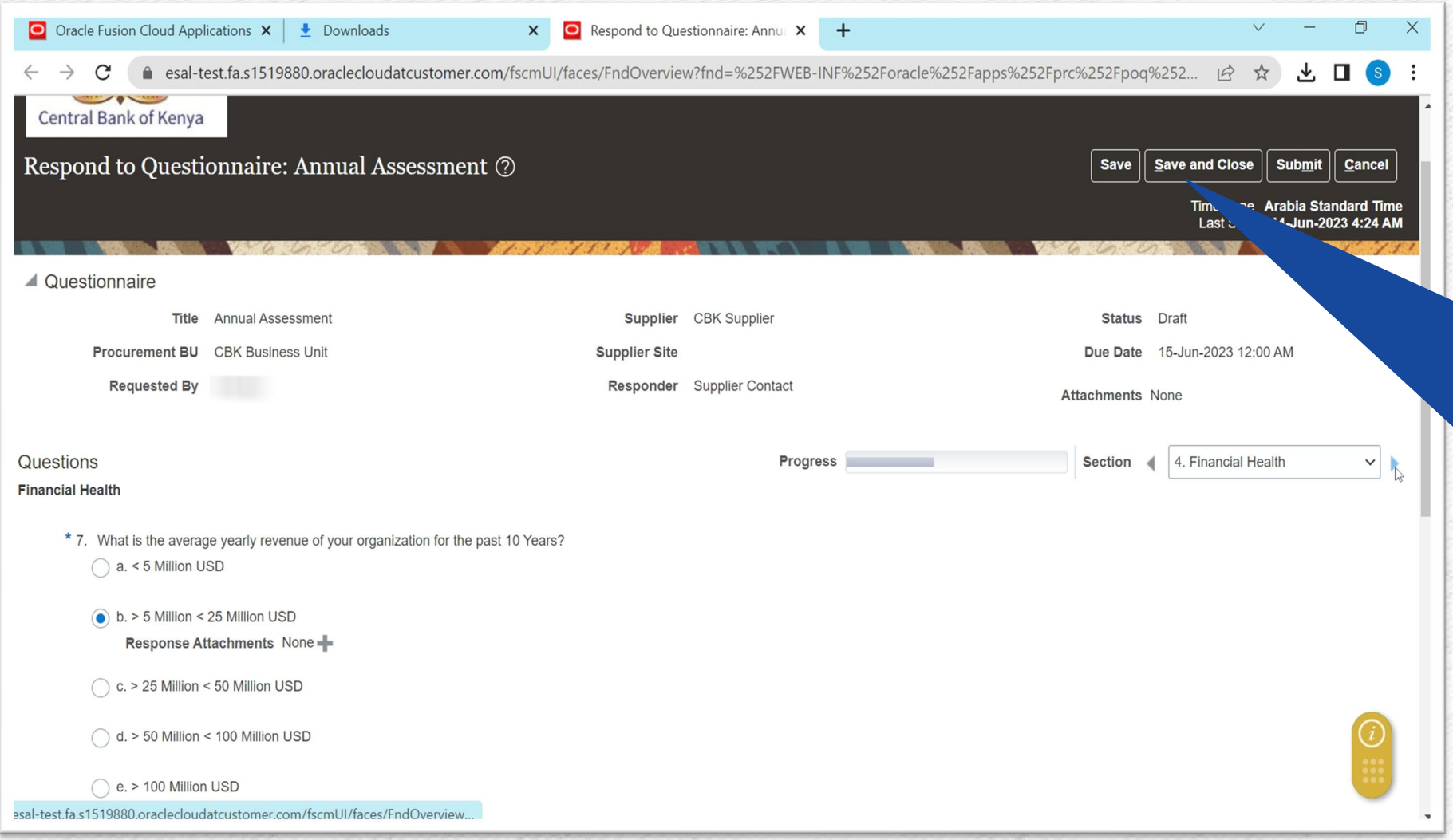

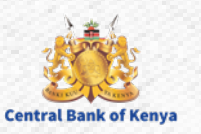

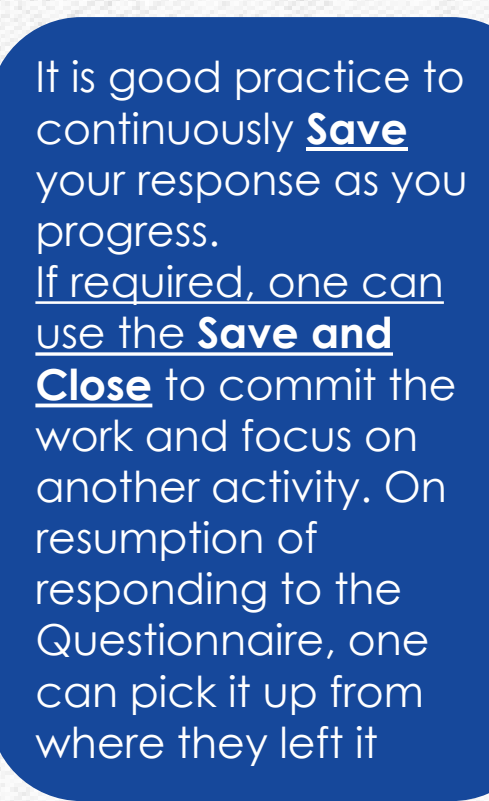

#### **Step 4e: Optional and Mandatory Questions**

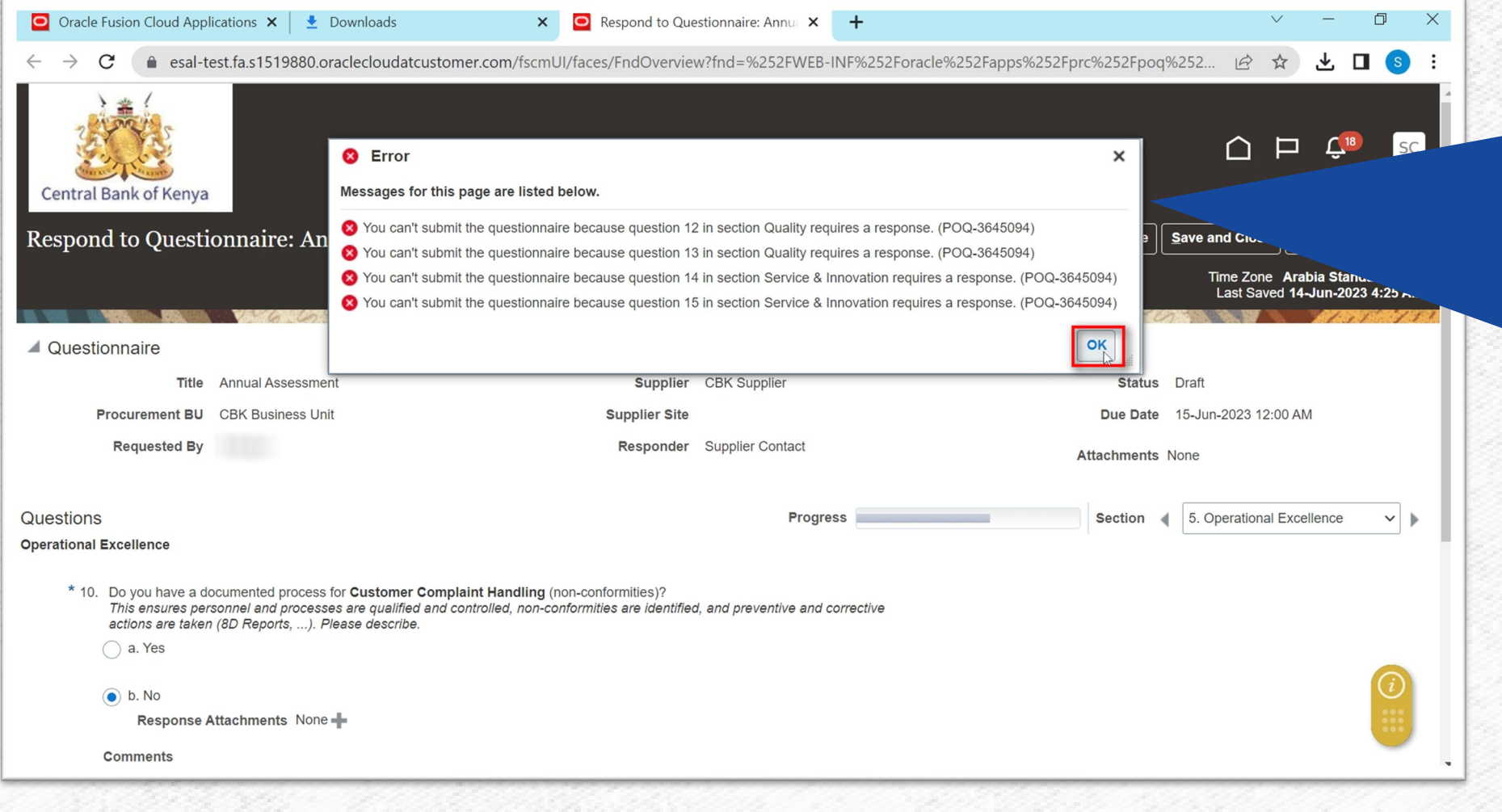

A question can either be optional or Mandatory. If a Mandatory question is not responded to, you will receive an error at the point of submission. One will be required to provide a response before they can submit the response successfully. The message provides the questions that require a response

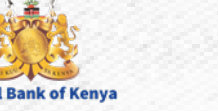

#### **Step 5: Submission of Response**

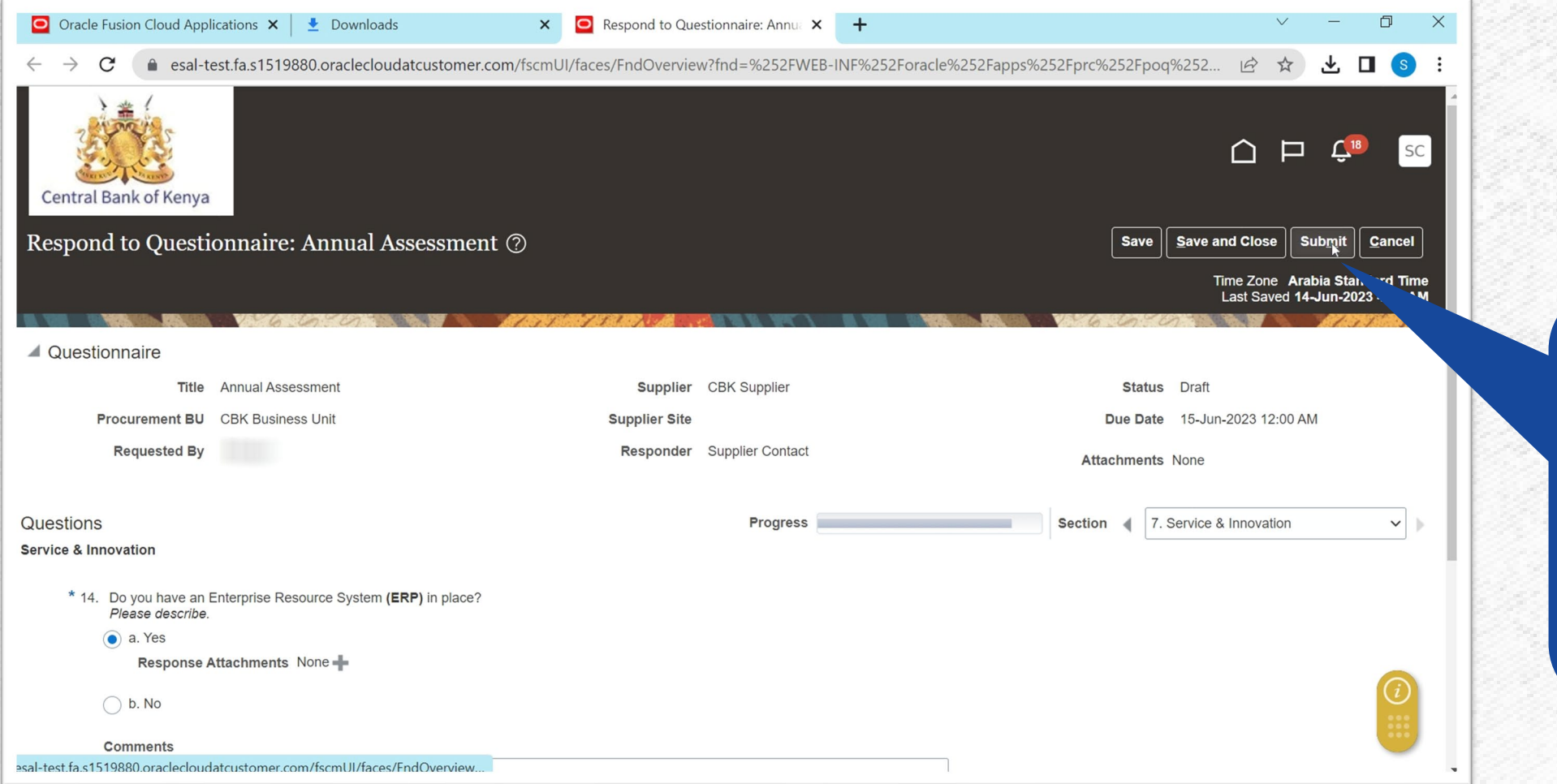

When all Questions have been responded to and all mandatory attachments add, select the **Submit**  button to commit your Reponses to CBK.

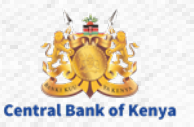

#### **Step 6: Confirmation of Submission**

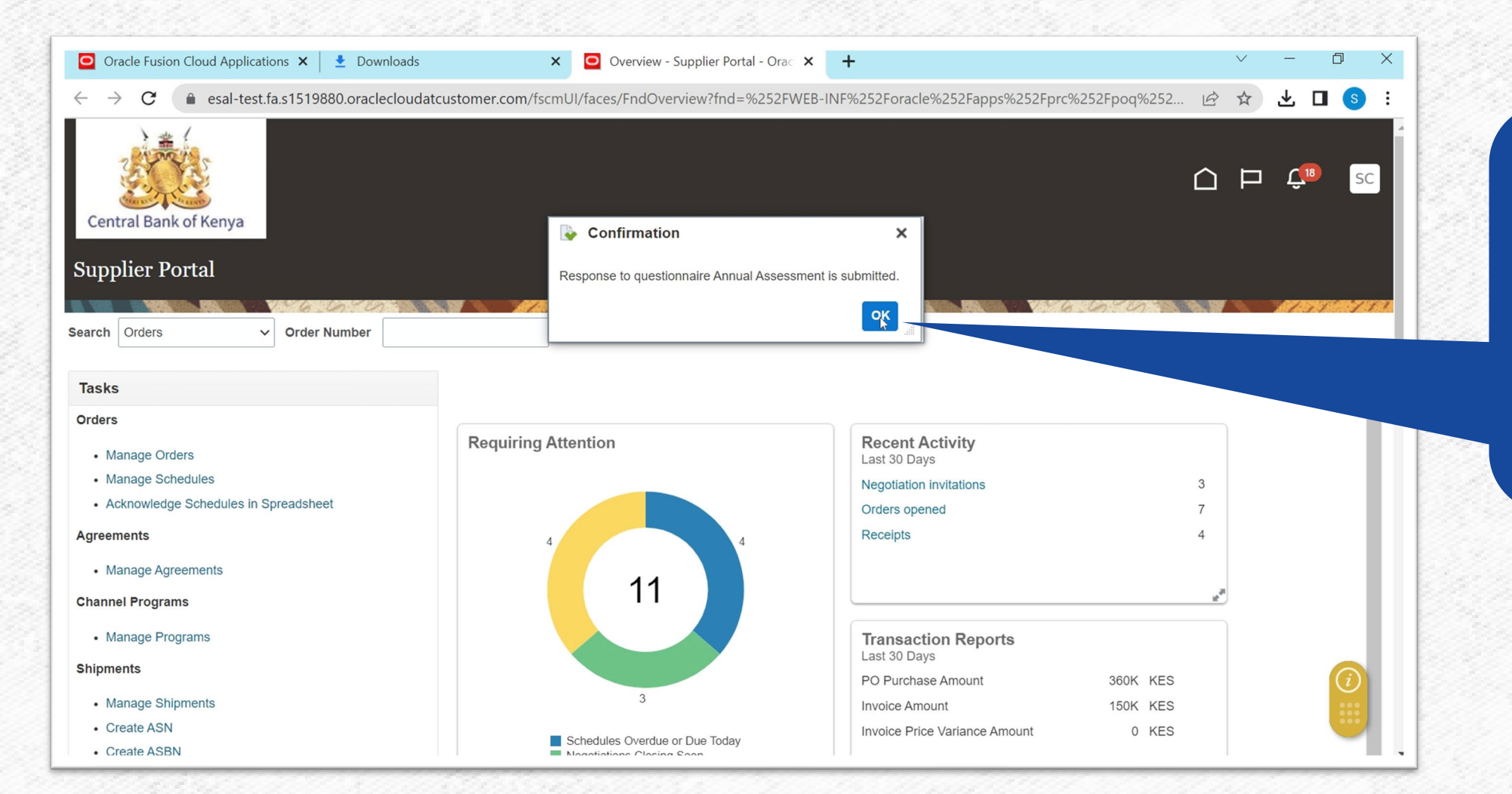

Supplier Contact will receive a notification stating that the Response has been submitted to the CBK. Select **Ok** to close the Window

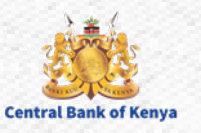

## Additional Information & Contacts

Welcome to the internal activities of the internal activation portal activation portal activities of the internal activities of the internal activities of the internal activities of the internal activities of the internal

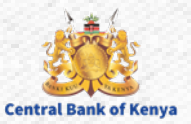

#### If you experience further challenges please write to us: **vendorhelpdesk@centralbank.go.ke**

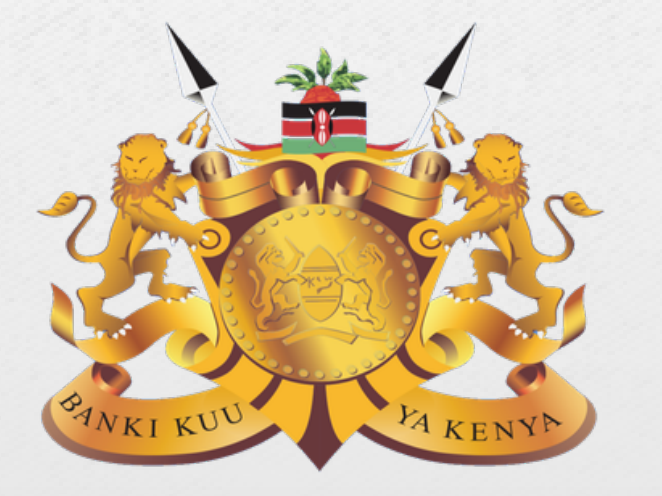

#### **Central Bank of Kenya**

**Address:** Haile Selassie Avenue **Mailing Address:** P.O Box 60000 – 00200, Nairobi, Kenya **Tel / Fax:** +254 20 286 0000 **Phone:** +254 20 286 1000, +254 20 286 3000, +254 709 081 000, +254 709 083 000

**Credits:** Music by **SoulProdMusic** from **Pixabay** All stock footage provided by **Videvo**, downloaded from **videvo.net**

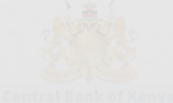